## **บริการดาวน์โหลดบทความฉบับเต็ม**

- **1. เปิดเว็บไซด์ของหน้าจอหอสมุดกลางที่ [http://arit.sru.ac.th](http://arit.sru.ac.th/)**
- **2. คลิกเลือก ระบบสืบค้นสารสนเทศ OPAC**

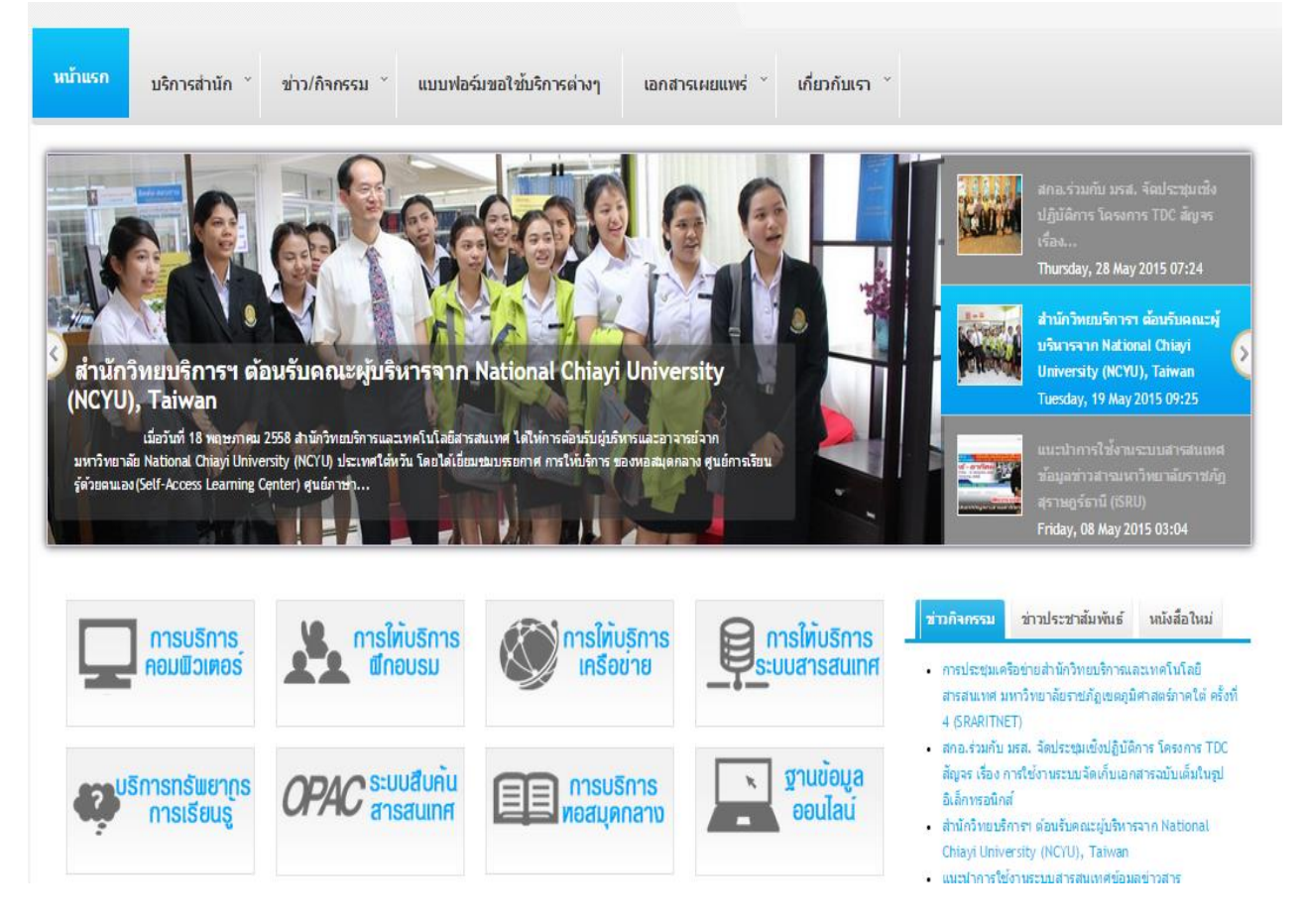

**1. จะปรากฏหน้าจอระบบสืบค้นสารสนเทศ ดังภาพ** 

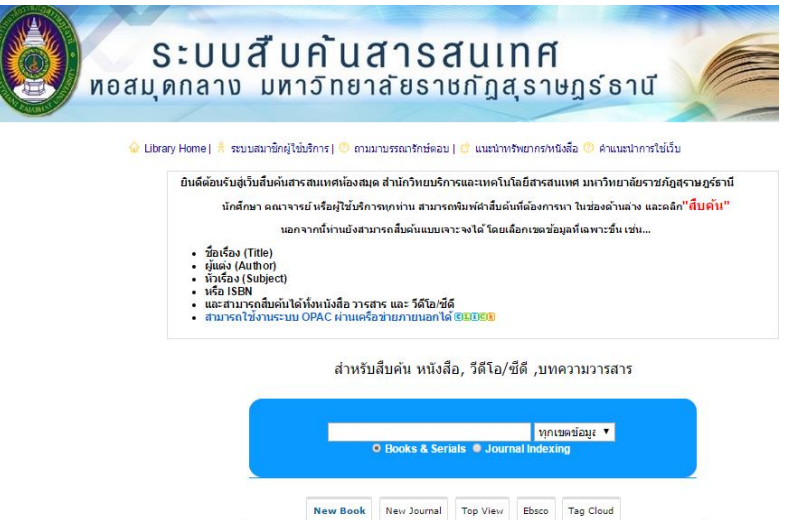

**New Books** New Books New Books New Books

**2. ให้พิมพ์ค าสืบค้น ที่ต้องการ จากนั้นเลือกฐานข้อมูล Journal Indexing และกดปุ่ม Enter บนคีย์บอร์ด**

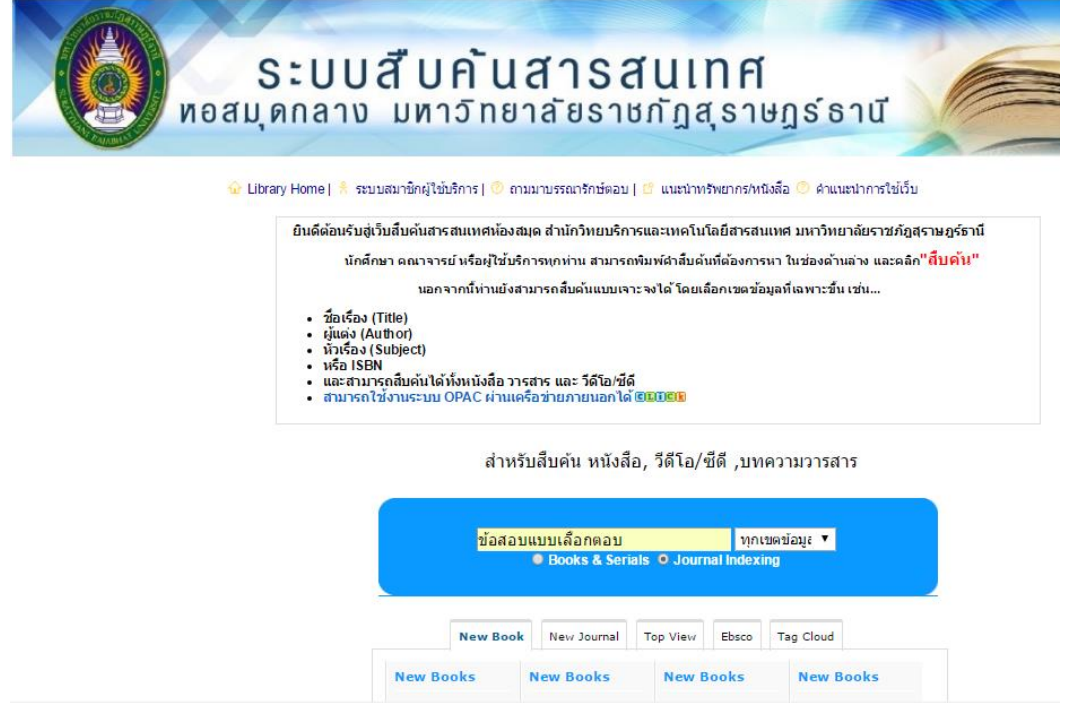

**3. จะปรากฏรายการบรรณานุกรมของบทความ จากนั้นให้คลิกดาวน์โหลดบทความฉบับ เต็ม เพื่อดาวน์โหลดมาใช้งาน**

S:UUส**ีUATUANSAUINA**<br>อสมุดกลาง มหาวิทยาลัยราชกัฎสุราษฎร์ธานี

 $|\hat{\mathbf{w}}|$  หน้าหลัก  $|\hat{\pi}|$  ระบบสมาชิกผู้ใช้บริการ  $|\circledcirc$  ถามบรรณารักษ์  $||\mathbb{B}|$  แนะนำทรัพยากร/หนังสือ  $|\circledcirc$  คำแนะนำการใช้เว็บ

## ระเบียนข้อมูลบัตรรายการ

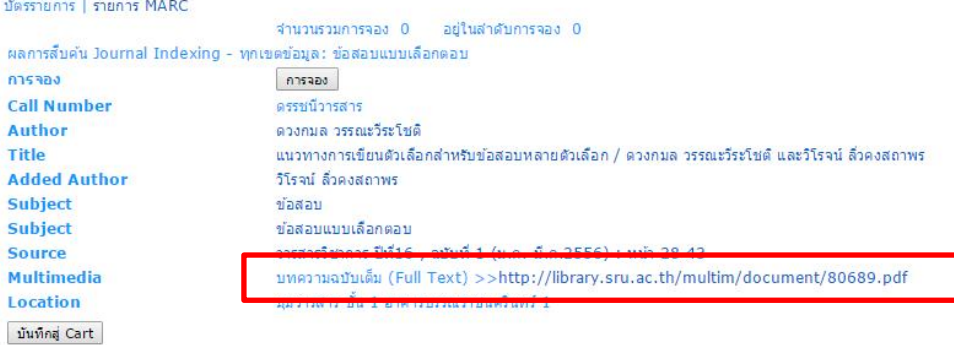

## **ผลการดาวน์โหลด**

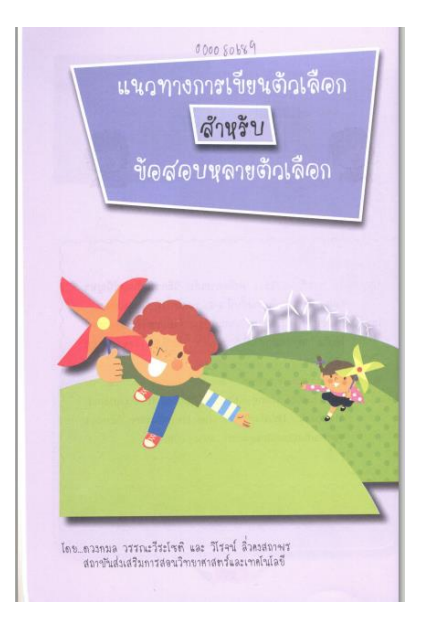